## Entrare in Play Store

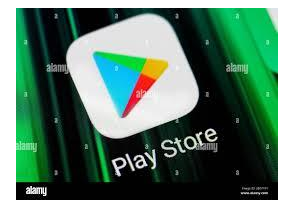

e cercare "Firmalom"

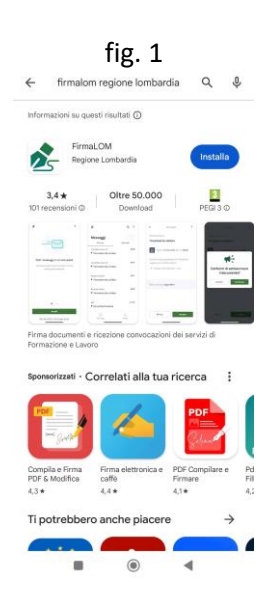

Cliccare su "*installa*"- fig. 1, apparirà la seguente schermata: cliccare su "*apri*"- fig.2, nella schermata successiva cliccare su "*accedi*"- fig. 3 . A questo punto apparirà la schermata – fig 4:

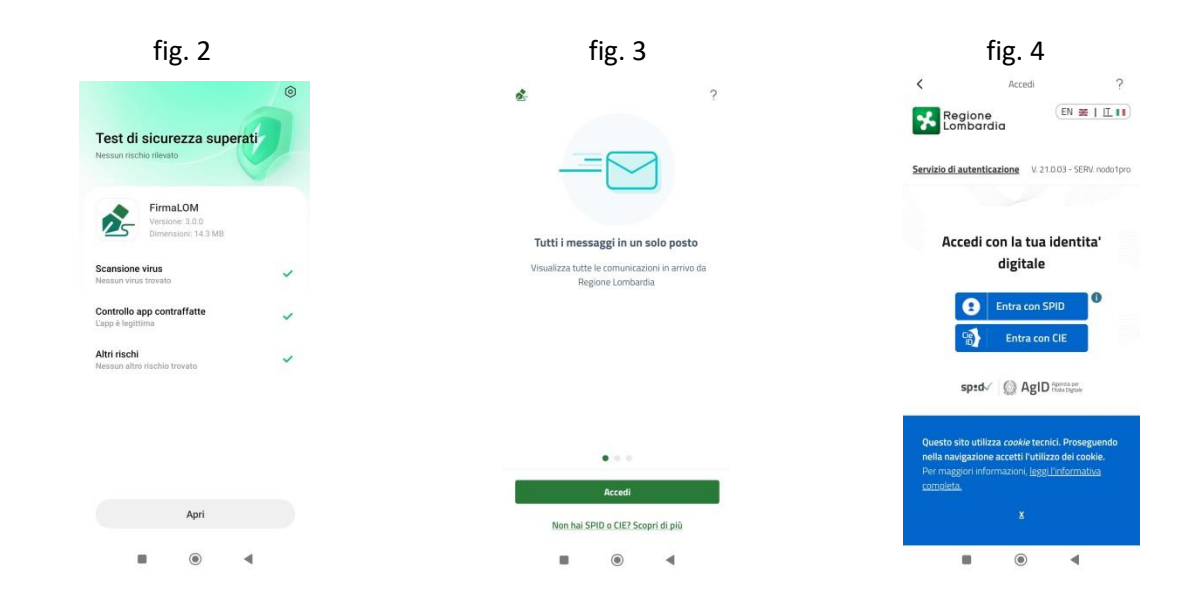

Si può accedere all'app Firmalom o con SPID (indicazioni di seguito) o con CIE (spiegazioni a pag. 4)

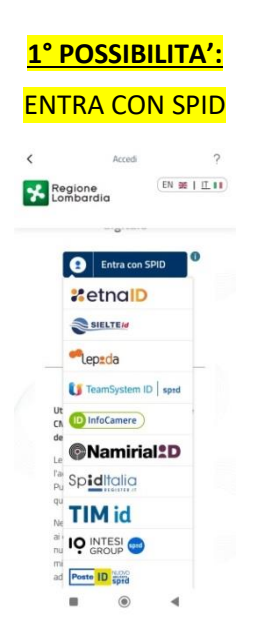

Selezionare l'ente con cui avete attivato il vostro spid (come esempio useremo Poste ID, ma è uguale anche per gli altri)

Inserire i dati richiesti (utente e password che avete creato per il vostro Spid) e cliccare "*entra con Spid*"- fig. 5: apparirà la seconda schermata – fig. 6 cliccare su *"voglio ricevere una notifica sull'App PosteID"*. Apparirà la terza schermata – fig. 7 mentre riceverete una notifica sull'app del vostro spid; **non cliccate da nessuna parte**,

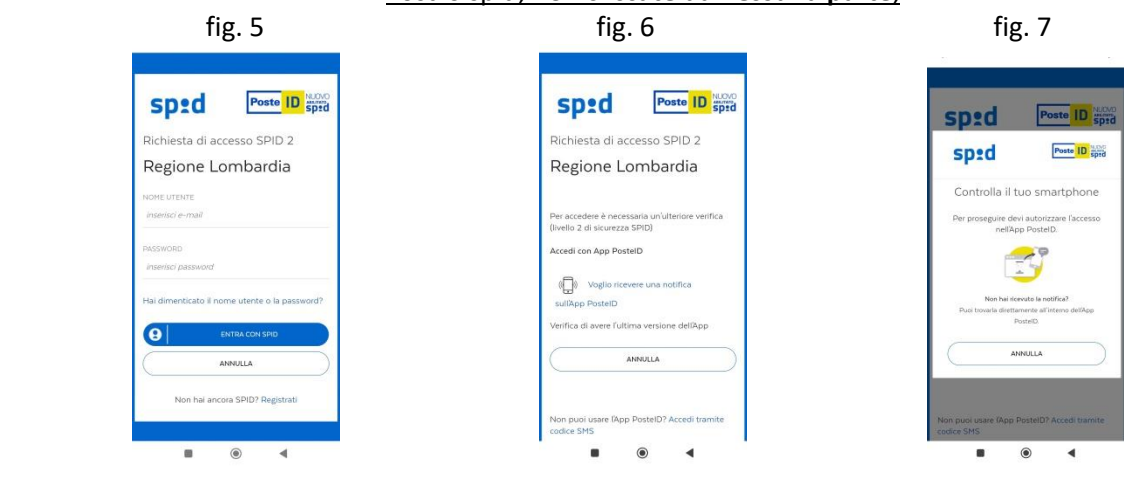

**ma uscite da questa app ed** entrate nell'app del vostro spid:

entrate nell'app –fig. 8; inserite il codice del vostro spid (che avete creato insieme allo Spid) – fig. 9; cliccate su autorizza – fig. 10 e inserite nuovamente il codice del vostro spid – fig. 11. Apparirà la schermata fig. 12

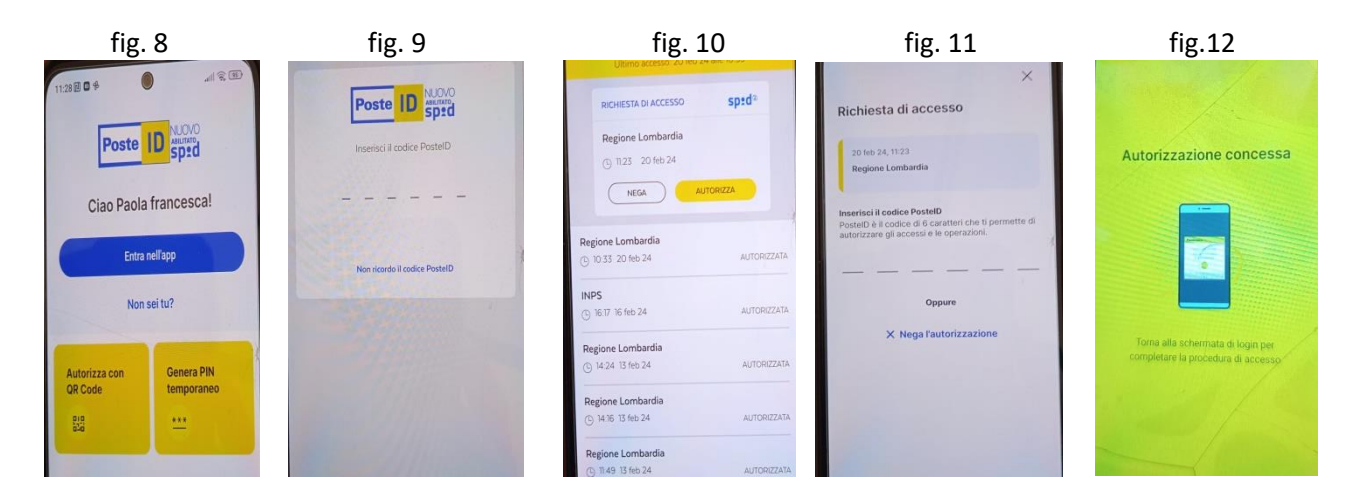

## Ritornate nell'app Firmalom, nella schermata fig. 13 cliccate "*acconsento*";

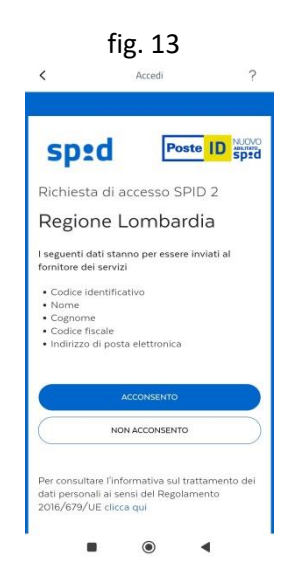

Entrerete così nella schermata di fig. 14: inserite un codice numerico di 6 cifre a vostro piacimento che dovete conservare perché sarà il vostro codice di accesso all'App Firmalom e cliccate su "*continua*";

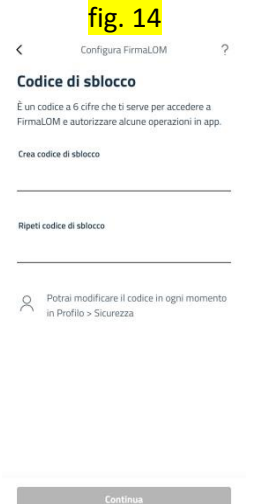

In questo modo avete attivato l'app Firmalom – fig. 15

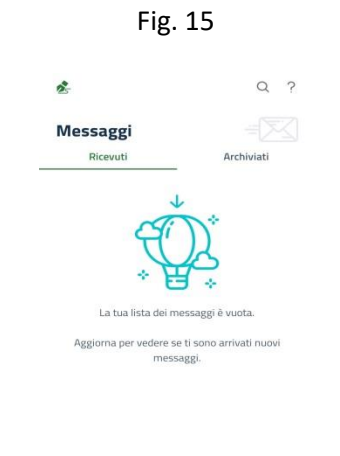

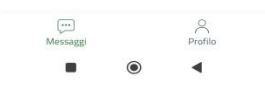

Ogni volta che entrerete in questa applicazione apparirà la fig. 16. Inserendo il codice di 6 cifre, che avete creato nel passaggio di fig. 14, sarete di nuovo nell'app. – fig. 15

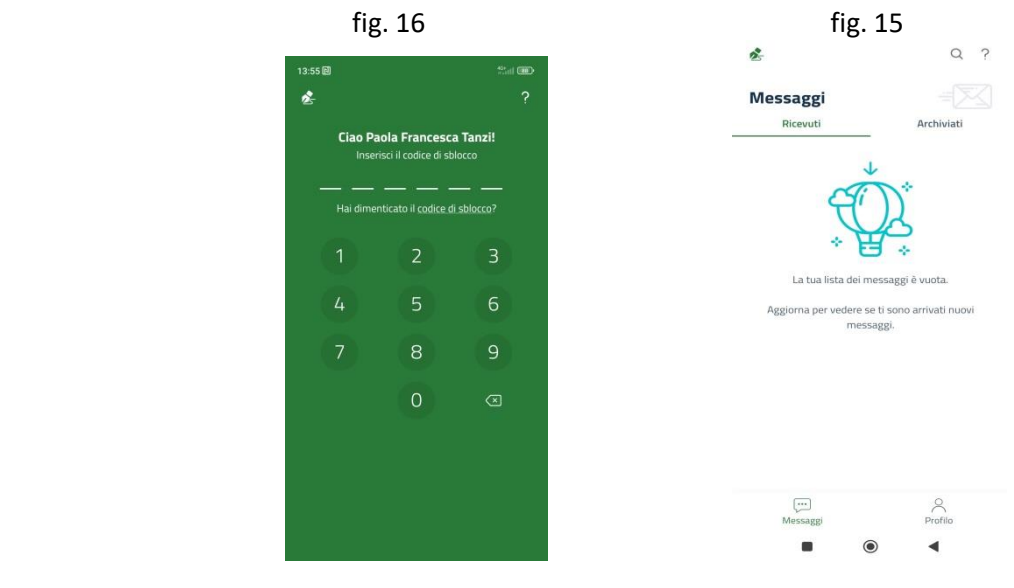

**2° POSSIBILITA':**

## ENTRA CON CIE (carta identità elettronica)

ovviamente deve essere stata attivata per accedere ai servizi online utilizzando il pin e puk che vi sono stati forniti nel momento in cui avete richiesto e ricevuto la vostra carta d'identità

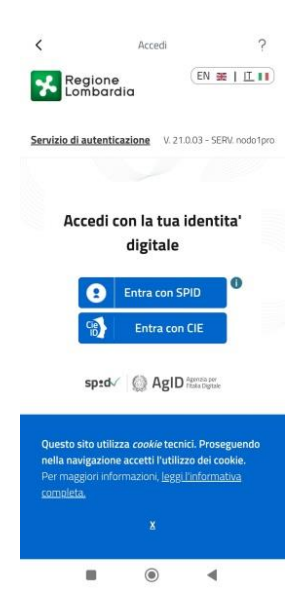

Dopo aver cliccato "*entra con CIE*" compilare inserendo i dati richiesti (la password è quella che avete creato per attivare la CIE) e "*procedi*" – fig. 11a

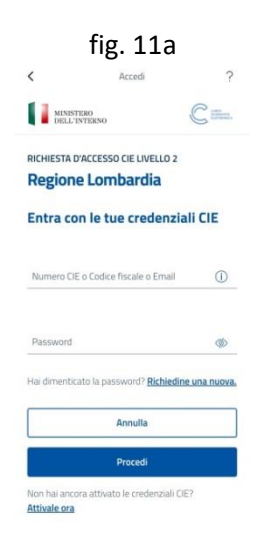

Tramite sms riceverete un codice di 4 numeri da inserire – fig. 12a

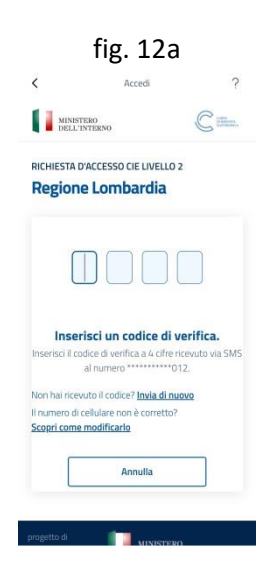

Appena inserito il codice apparirà, in automatico, la seguente schermata – fig. 13°

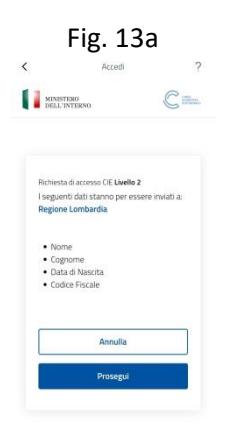

Cliccando "*prosegui*" vi troverete nella schermata di fig. 14 (pagina 3) quindi continuate con le stesse indicazione fornite da figura 14

## **Come utilizzare l'app FirmaLom**

Alla fine di ogni giornata, o a fine mattina e pomeriggio, riceverete una notifica di messaggio dall'app Firmalom per la convalida della presenza al corso.

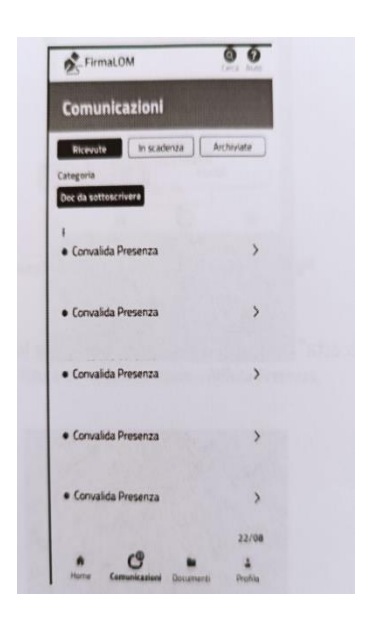

Cliccate nei messaggi ricevuti

Accedete al menù "Comunicazioni" e troverete la schermata seguente – fig. 16

Dovete accedere ad ogni singola "*convalida presenza*" e procedere con l'accettazione della lezione – fig. 17, quindi cliccate su "*accetta*"

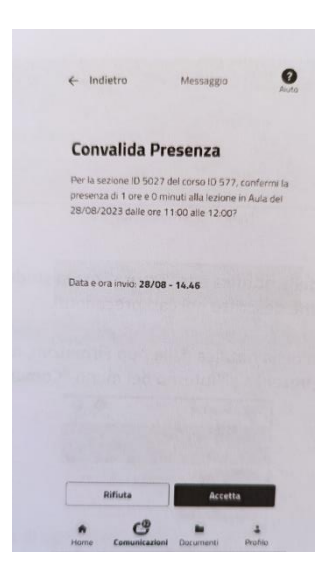

Apparirà la seguente schermata – fig. 18, cliccate ancora "*conferma*" e la comunicazione andrà nella sezione "Archiviata"

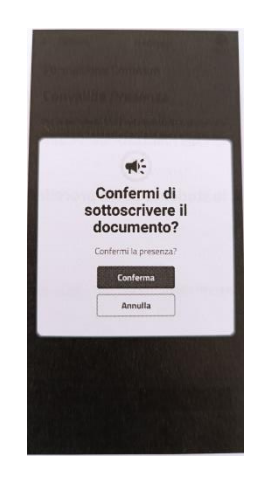

Solo con la completa e corretta compilazione, da parte vostra, di questo registro presenze sarà possibile chiudere il corso al quale avete partecipato e richiedere l'attestato fitosanitario.

p.s. nel caso in cui alla fig. 17 voleste rifiutare la presenza, sarete obbligati a scrivere una motivazione – vedi fig. 19

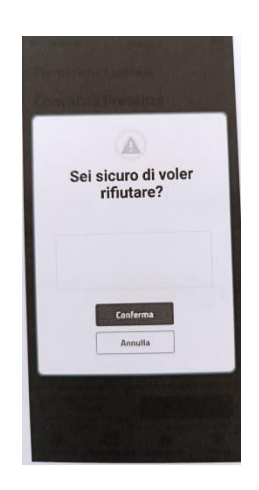